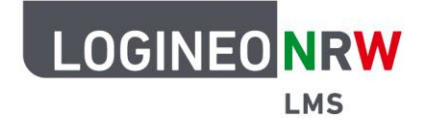

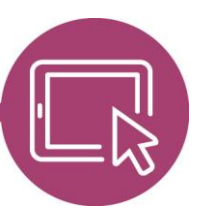

## **LMS – Das Lernmanagementsystem für NRW**

# **Anleitungen für Administrierende Bewertungsskalen einrichten und nutzen**

Um Schülerinnen und Schülern zu eingereichten Lösungen entsprechend Rückmeldung zu geben, können von den Administrierenden der Schule Bewertungsskalen nach den Bedarfen der Schule eingerichtet werden. Diese sind dann instanzweit verfügbar. Lehrerinnen und Lehrer können im Kurs zusätzlich nutzerbezogene Bewertungsskalen anlegen. Denkbar ist neben kurzen Aussagen und Zahlen auch die Verwendung von Icons (bspw. Smileys) aus dem Mitteilungsbereich.

Beachten sollten Sie allerdings, dass Bewertungen aus Bewertungsskalen nicht mit den so genannten Notenstufen bzw. Prozentwerten bei Kursabschluss verrechnet werden können.

### **Eine Bewertungsskala einrichten**

Unter **Website-Administration** klicken Sie unter dem Reiter **Bewertungen** auf **Bewertungsskalen** geklickt. Es öffnet sich die Übersicht der Standard-Bewertungsskalen.

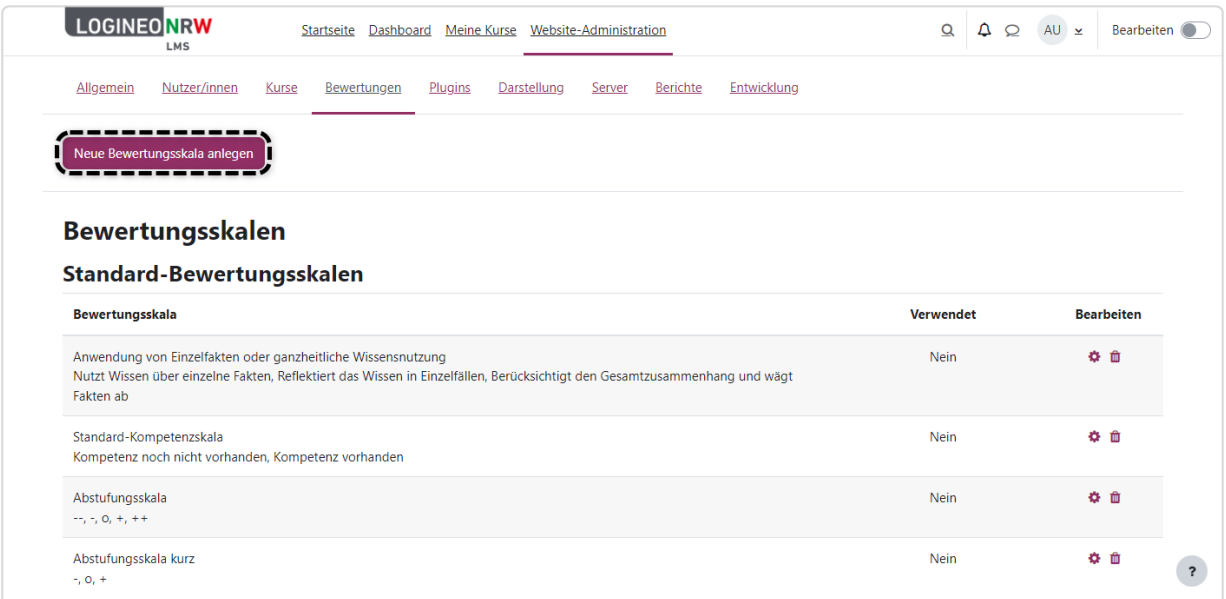

Wird auf **Neue Bewertungsskala anlegen** geklickt, öffnet sich ein neues Fenster, in das die gewünschte Bewertungsskala eingegeben werden kann.

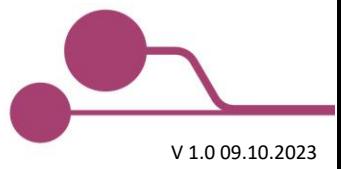

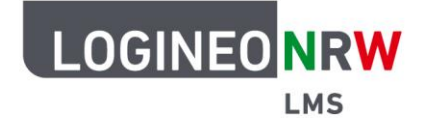

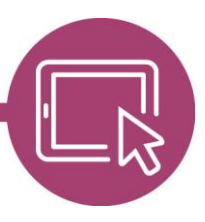

## **LMS – Das Lernmanagementsystem für NRW**

Im Feld Name **[1]** nutzen Sie einen besonders prägnanten und gut verständlichen Namen, da dieser bei den Einstellungen der Bewertungen später instanzweit sichtbar ist. Unter Bewertungsskala **[2]** geben Sie die die einzelnen Stufen, in diesem Fall Noten, ein. Beachten Sie, dass mit der niedrigsten Bewertung begonnen und mit der höchsten Bewertung die Eingabe beendet werden muss. Das Komma dient als Trennzeichen. Speichern Sie die Eingabe mit Klick auf **Änderungen speichern [3]**.

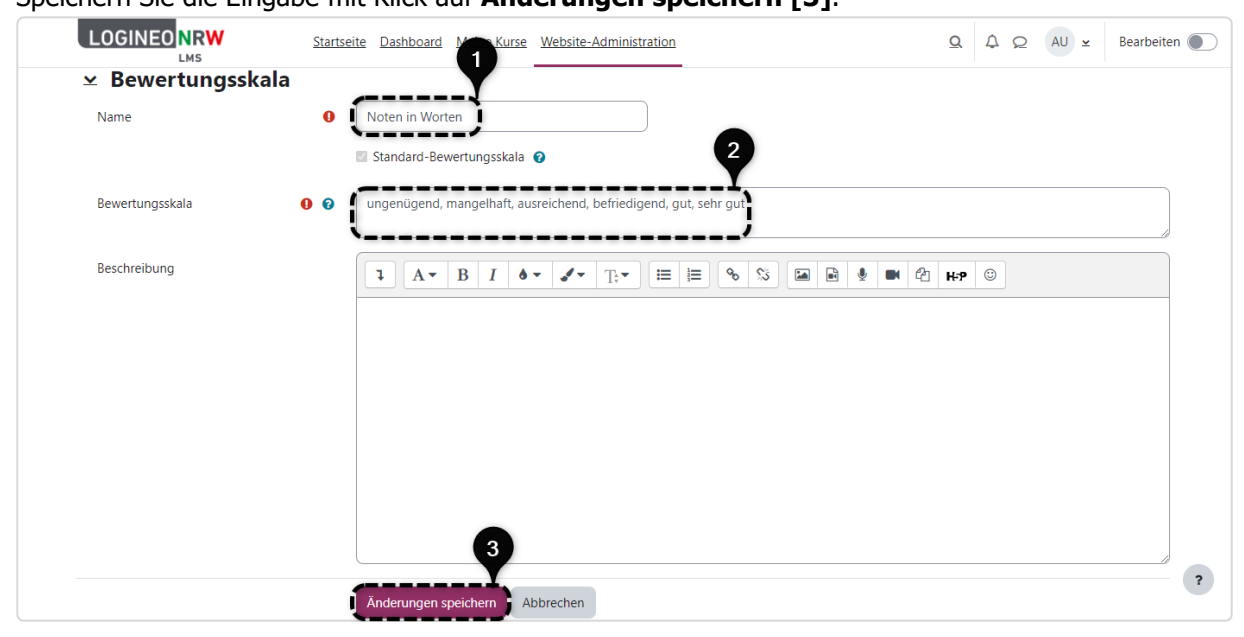

Die Bewertungsskala ist angelegt **[1]**. Da sie bereits verwendet wird, ist sie nur noch bearbeitbar und kann nicht mehr gelöscht werden **[2]**.

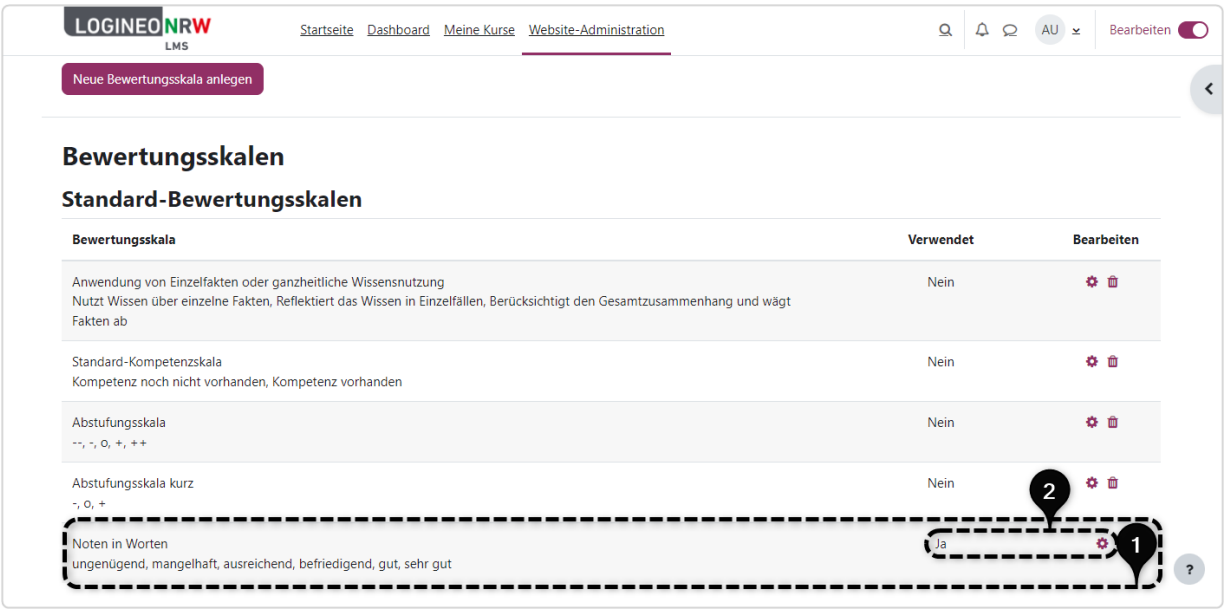

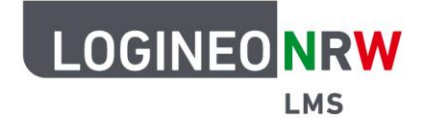

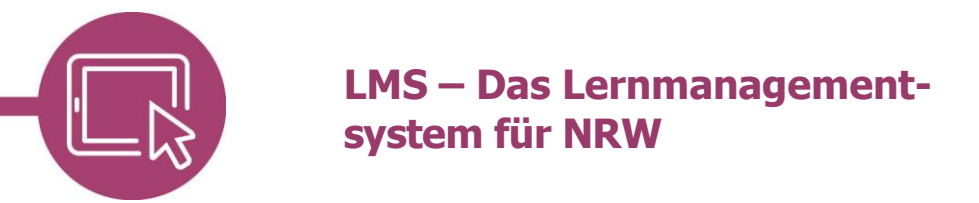

#### **Eine Bewertungsskala nutzen**

Bewertungsskalen können Sie überall dort nutzen, wo Bewertungen vorgenommen werden. Dazu wählen Sie beim Anlegen des Materials oder der Aktivität im Unterpunkt Bewertung **[1]** den Typ Skala **[2]** aus. Hier sind die eben angelegte Skala **[3]** als auch alle bereits zuvor vorhandenen Skalen anwählbar.

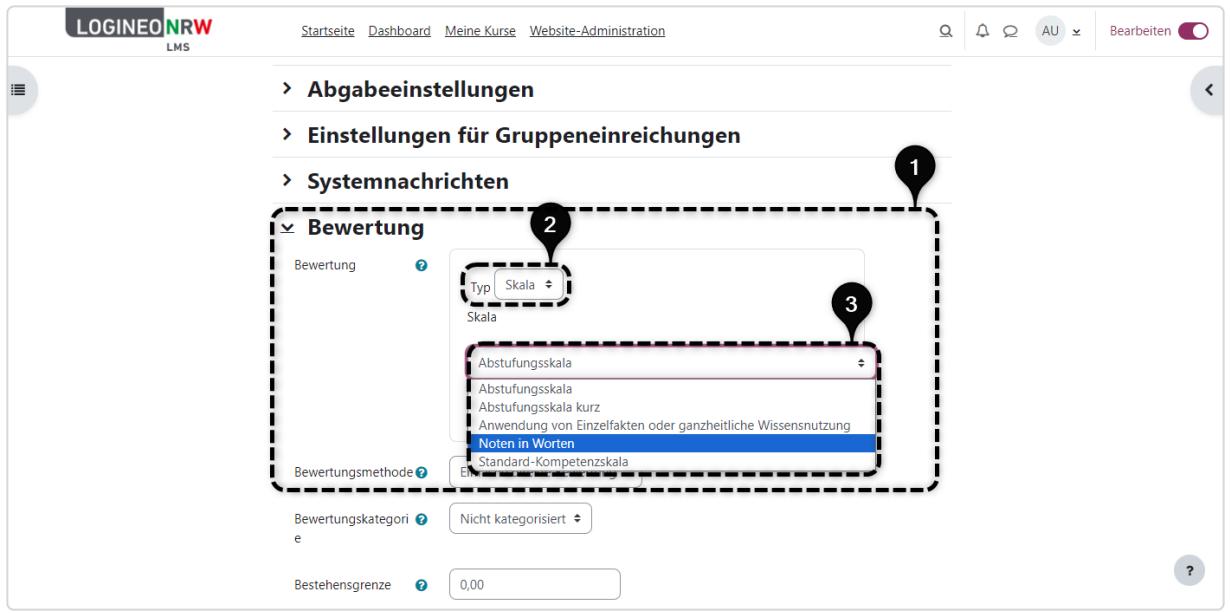

In der Aktivität Aufgabe können Lernende nun mithilfe der ausgewählten Skala bewertet werden.

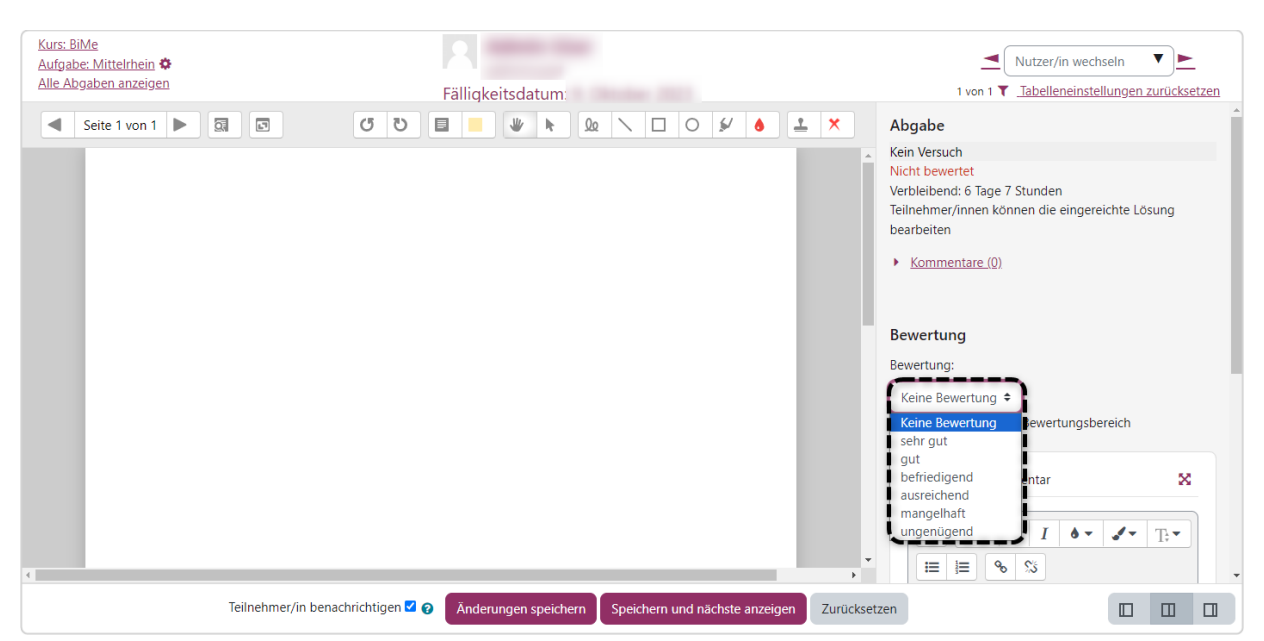

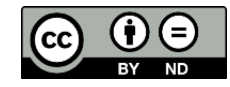